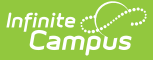

## **Assessments (Course Masters)**

Last Modified on 03/11/2024 8:45 am CDT

Course Master [Assessments](http://kb.infinitecampus.com/#course-master-assessments-options) Options | Course Master Aligned Courses and [Assessments](http://kb.infinitecampus.com/#course-master-aligned-courses-and-assessments) | Assign an Assessment to a Course Master | Assign a [Teacher-Scored](http://kb.infinitecampus.com/#assign-a-teacher-scored-assessment-to-a-course-master) Assessment to a Course Master | Assign a Standard to a Course Master

Tool Search: Assessments

The Course Master Assessments tool lists the names of the assessments that are marked as teacher-scored tests and read-only tests. A [teacher-scored](https://kb.infinitecampus.com/help/test-setup) text is determined by the Test Structure. Tests display as Teacher-scored or Read-only test.

In order for a test to be selected and assigned to a Course Master, the test must be created in the Test Setup structure.

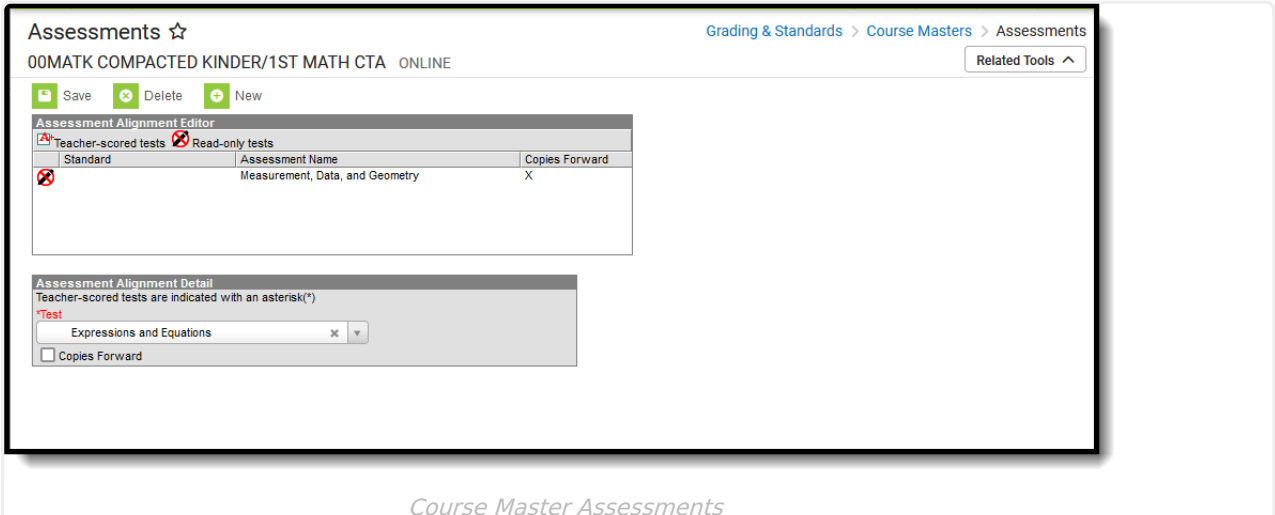

**Read** - View assessments for the Course Master. **Write** - Modify assessments for the Course Master. Add - Add new assessments to the Course Master. **Delete** - Remove assessments from the Course Master.

For more information about Tool Rights, see the Tool [Rights](https://kb.infinitecampus.com/help/tool-rights-user) article.

There may be several assessments from which to choose. The Test dropdown list is searchable; enter a start of a test name or a part of a test name and matching results display.

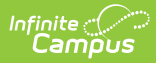

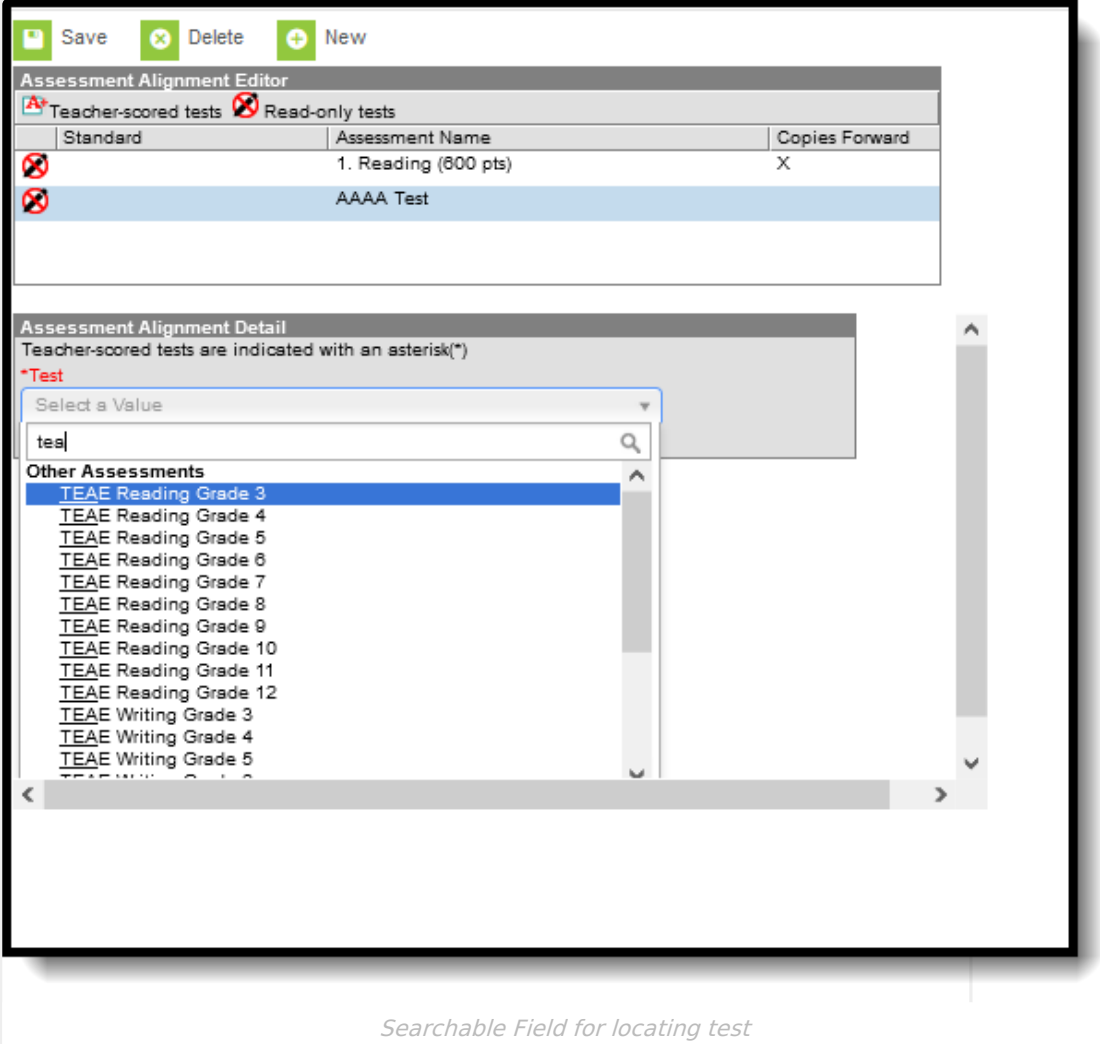

#### **Course Master Workflow**

Click here to expand...

## **Course Master Assessments Options**

The following fields are populated when adding an assessment to a course.

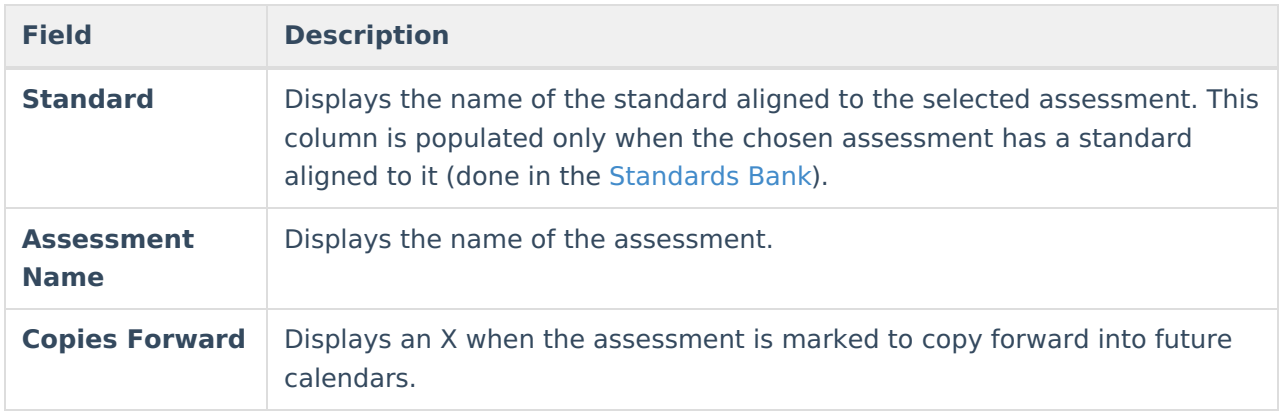

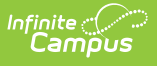

### **Course Master Aligned Courses and Assessments**

When the course is linked to a Course Master, and editing of Assessments is marked as Locked on the Course [Catalog](https://kb.infinitecampus.com/help/course-catalog), a lock icon displays next to the test when viewing [Assessment](https://kb.infinitecampus.com/help/assessments-courses) aligned to a Course. Any changes to these locked tests must be done on the Course Master.

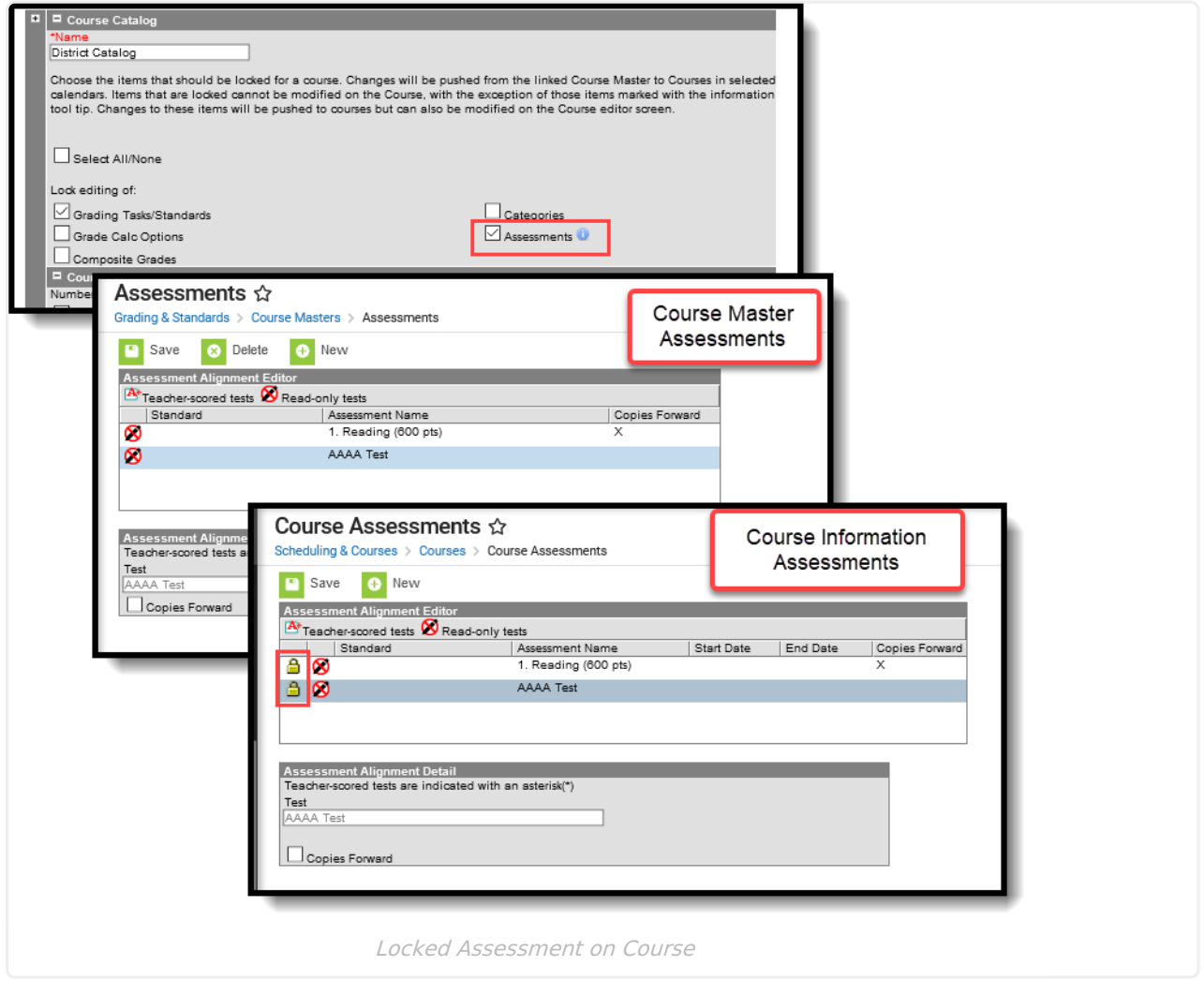

#### **Assign an Assessment to a Course Master**

- 1. Select the **New** icon. An Assessment Alignment Detail editor displays.
- 2. Type in the **Test** dropdown field to find the test to assign to the course. Or, scroll through the list of tests available.
- 3. Determine if the test should follow the course as it moves forward into future calendars. If yes, mark the **Copies Forward** checkbox.
- 4. When finished, click the **Save** icon.

The test displays in the Assessment Alignment Editor.

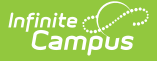

Any changes made to Assessment or any other Course Master tab require a push process to the courses. This option is available on the [Course](https://kb.infinitecampus.com/help/course-master-info#push-to-courses) Master Info tab.

Assessments cannot be added more than once, but multiple assessments may be added for any Course Master. For example, a teacher-scored test named Reading - Teacher Scored is selected and added. The user cannot add the Reading - Teacher Scored test again. But any other test that hasn't been added that needs to be added can be without error.

### **Assign a Teacher-Scored Assessment to a Course Master**

Teacher-scored assessments are preceded with an asterisk.

- 1. Click the **New** icon. An Assessment Alignment Detail editor displays.
- 2. Type in the **Test** dropdown field to find the test to assign to the course. Or, scroll through the list of tests available.
- 3. Click the **Save** icon.

Teacher-scored assessments **cannot** be copied forward, as they require a start and end date.

# **Assign a Standard to a Course Master**

The Standard column in the Assessment Alignment editor will display a standard if the test has been aligned to a standard in the Standards Bank (as part of aligning assessments with assignments). Only one teacher-scored test is allowed per course. Teacher-scored assessments are preceded with an asterisk.

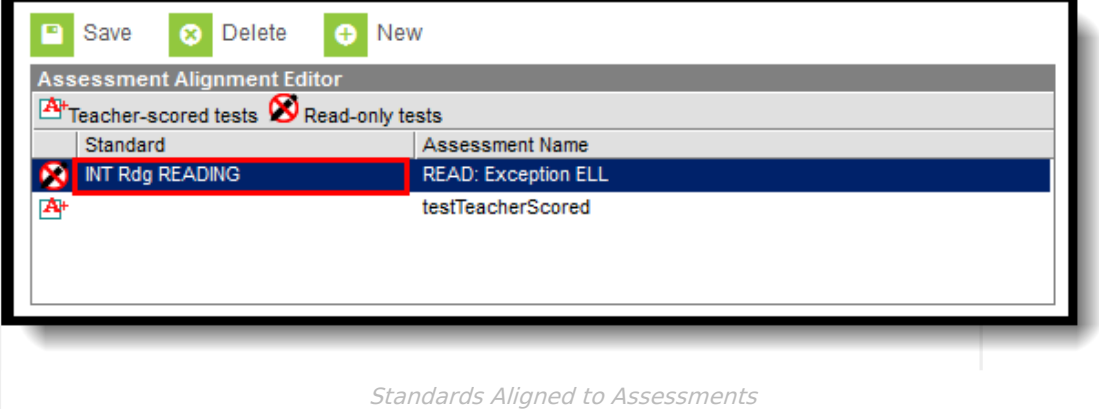